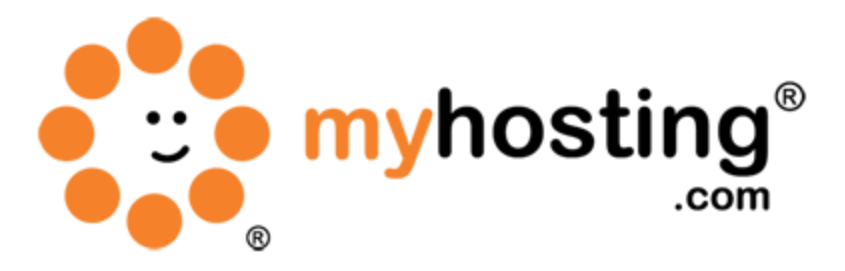

# **Mail Server Setup using Plesk Control Panel**

## **Contents**

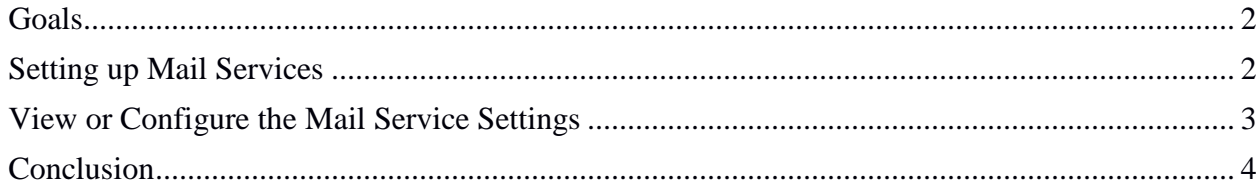

#### *Goals*

This guide will help you to be able to provide mail services for your users created via your Plesk control panel. You will also learn how to setup individual mail accounts, and find configuration information for the client-side setup. You will also be able to choose between multiple mail servers, or choose between multiple webmail clients. We will also show you areas to control or manage spam.

#### *Setting up Mail Services*

The Plesk panel works in co-operation with the mail server software that provides mail services for mailboxes and mailing lists. After installation of Plesk, the mail server is configured automatically and is ready to provide mail service.

By default, the Qmail mail server is installed in your Plesk panel for Linux machines. For Windows machines, the MailEnable mail server is installed. You may also install other mail server software if it is supported by Plesk. To identify what mail server is currently running, follow these steps:

1. Log into your Plesk control panel with your Plesk login link. It will usually follow this format: [https://youriphere:8443.](https://youriphere:8443/) This will bring up the Plesk login page.

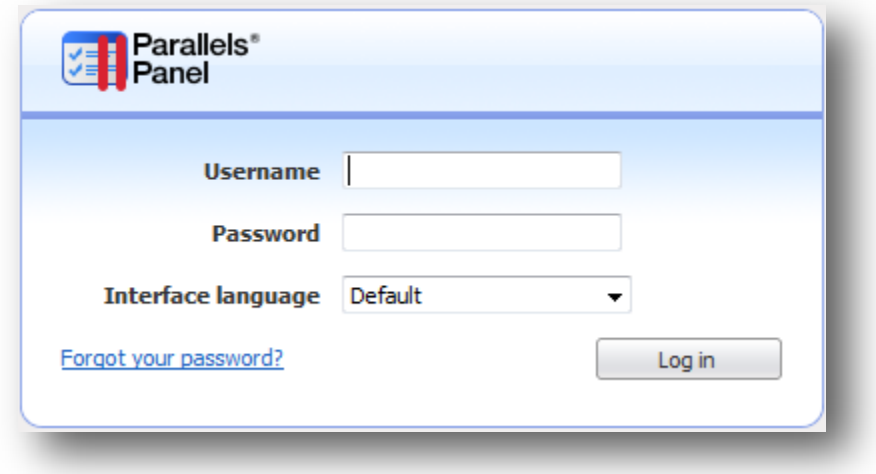

2. Once logged in, you will then need to click on the Settings option below the Server Management heading on the far left menu tree. You will then be able to click the Server Components link.

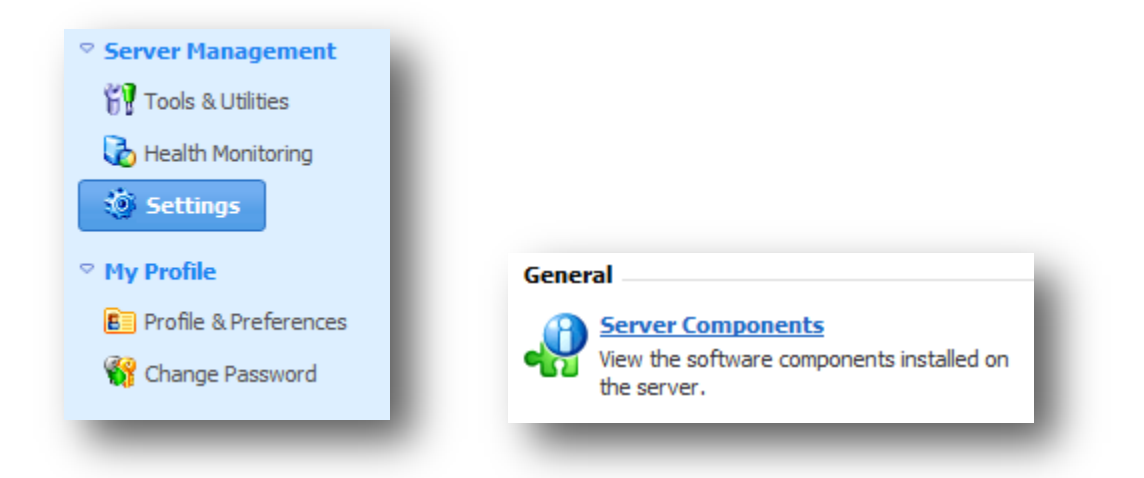

3. Click on the Mail Server link. All the available mail servers will be displayed.

For a Windows system, you will see the MailEnable application as show below:

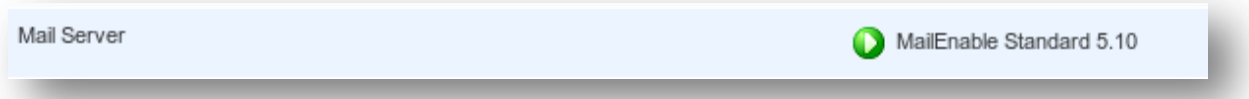

For a Linux system, you will see the Qmail application:

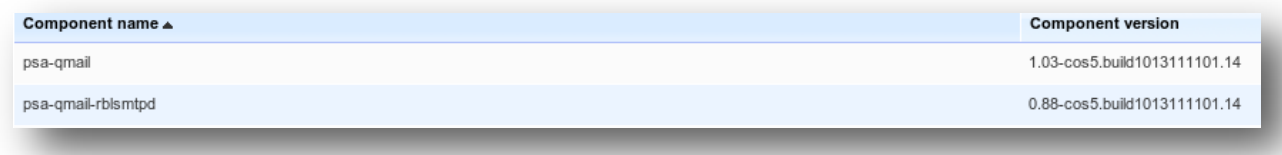

4. Select the mail server you need and click OK.

Plesk will start using the new mail server without any need for a server restart. You can always change the selected mail server at any time.

### *View or Configure the Mail Service Settings*

- 1. Login to your Plesk Control panel at [https://youriphere:8443.](https://youriphere:8443/)
- 2. Go to Settings, and then click on Mail Server Settings.

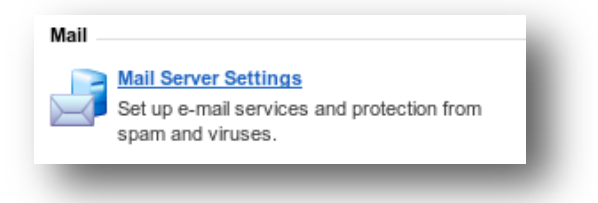

- 3. The server-wide mail preferences will be shown under the Settings tab.
- 4. The Enable mail management functions in Panel option must be left checked if you or your users want to create mail accounts through your Plesk panel and use the mail services provided by the Plesk-managed mail server. If you are using an external mail server, please clear this check box.
- 5. You will find options to set a Maximum message size if you want to limit the size of an email message that can be sent through your sever; the value should be in kilobytes (KB).
- 6. Set the Minimal password strength option. The strongest password has more than 8 characters, and uses a combination of upper- and lower-case letters, numbers, and special characters.
- 7. Relay options:
	- Closed Relay: Mail server will only accept email addressed to users who have mailboxes on this sever. Users will not be able to send any mail through the mail server.
	- Relay after Authorization: Users can send and receive emails through the mail server. Leave the authorization is required option selected. Below are the types of authorization methods:
		- POP3 lock time: with POP3 authorization
		- **SMTP:** with **SMTP** authorization
- 8. You can select the antivirus program that should be used on the server.
- 9. You can also select the spam protection options that should be used on the server.
- 10. Click OK to submit any changes.
	- Linux-based Plesk:

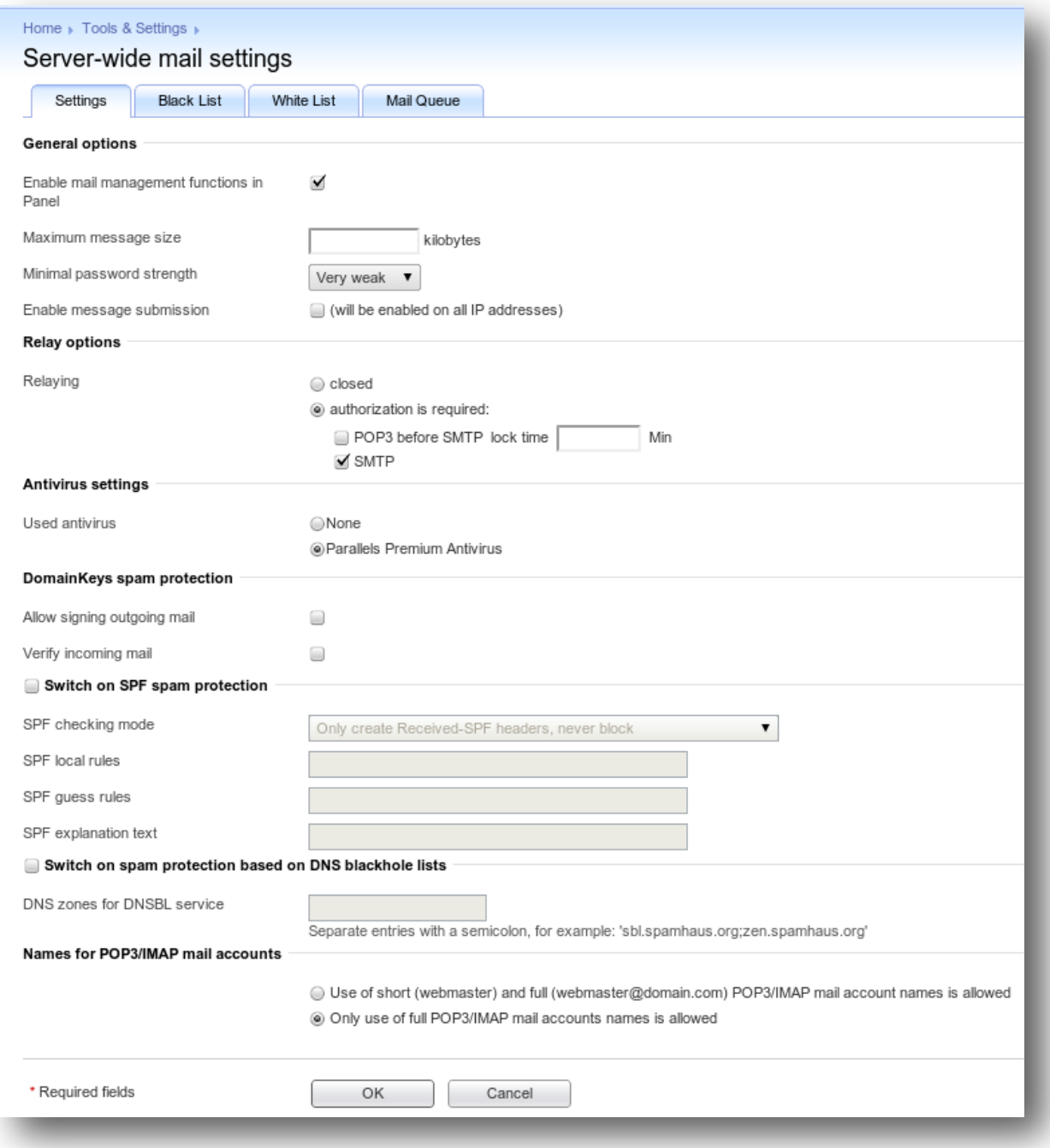

Windows-based Plesk:

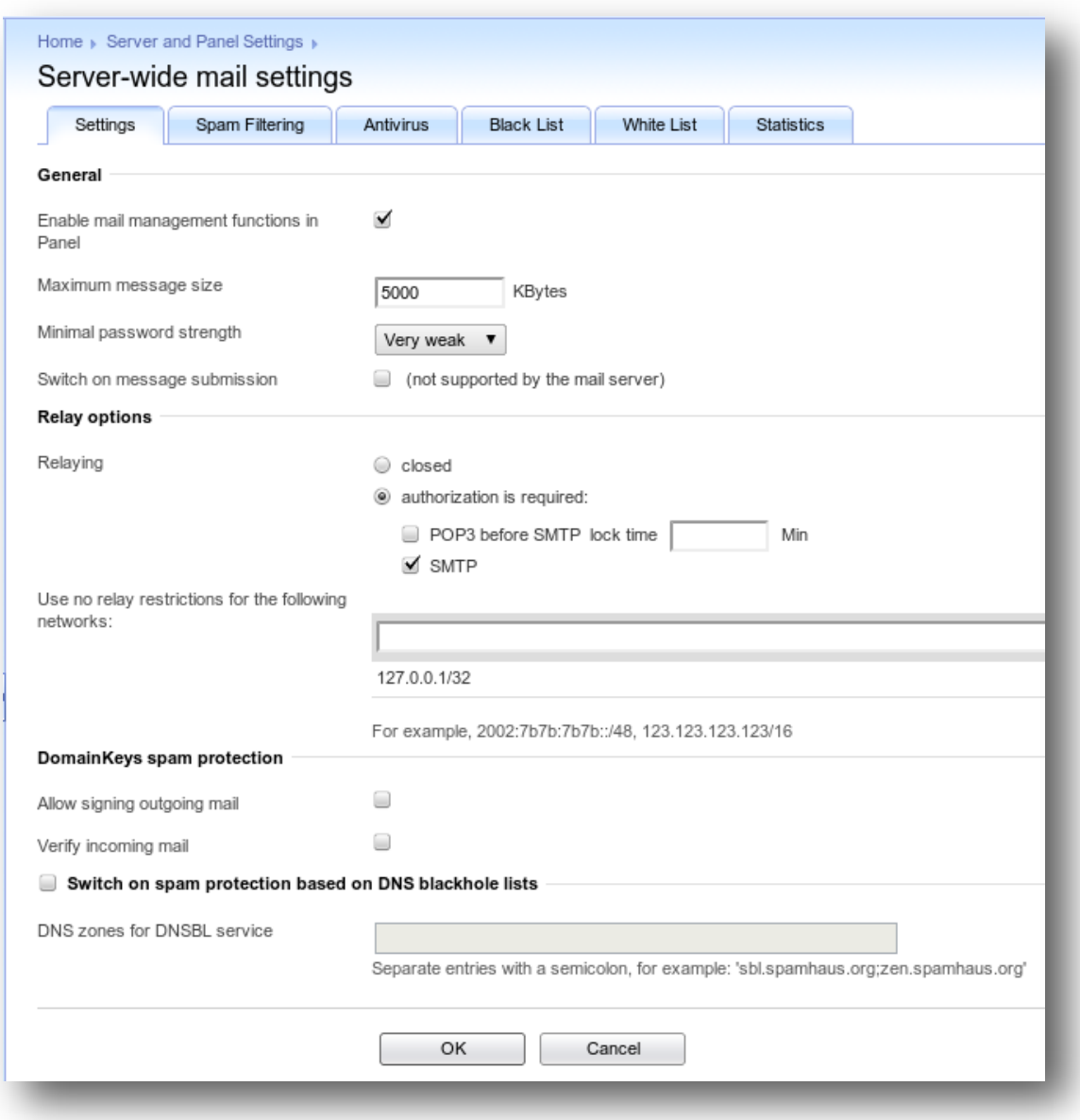

## *Conclusion*

Now you have successfully completed an activation of your Plesk mail service. You may create mail accounts and access your emails via webmail or any other email client. If you encountered any issues with this guide, please also note that there is additional information available in our Wiki database at http://myhosting.com/kb. Finally, we encourage you to contact our technical support team by email at vps@myhosting.com, or calling us at 1-866-289-5091 with any questions or concerns.